## Anleitung zur Erstellung einer Videokonferenz mit BigBlueButton in Moodle

Gehen Sie zuerst in den gewünschten Moodle Kurs (in dem Sie als Trainer/in eingeschrieben sind) und schalten Sie die Bearbeitung ein. Über "Material oder Aktivität anlegen" können Sie eine neue Videokonferenz anlegen.

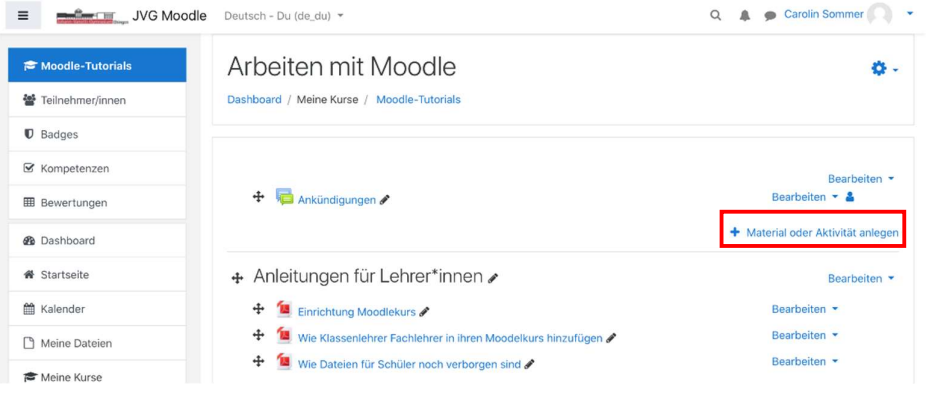

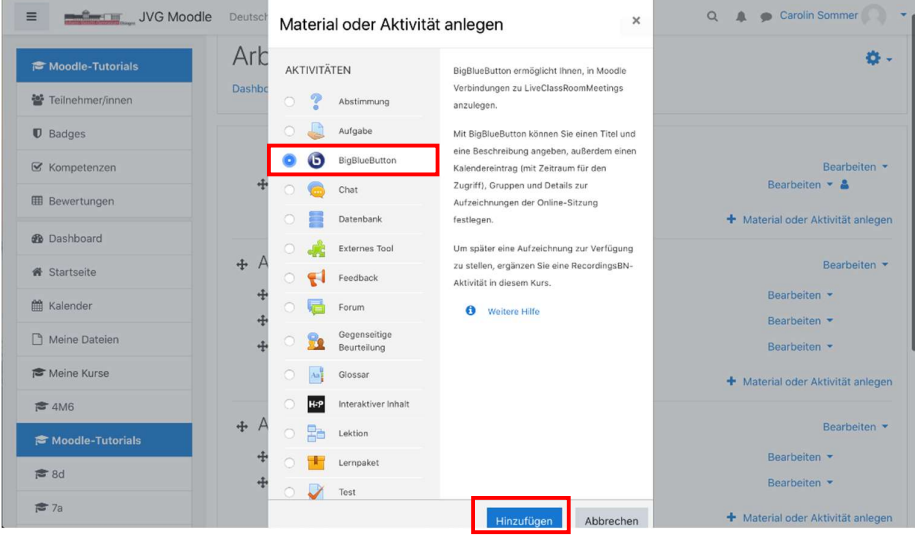

Wählen Sie "BigBlueButton" aus und klicken Sie danach unten auf "Hinzufügen".

In den Grundeinstellungen tragen Sie in "Name des virtuellen Raumes" bitte den Namen der Videokonferenz ein. (z.B. "Meeting", "Haushaltsplanung", ...)

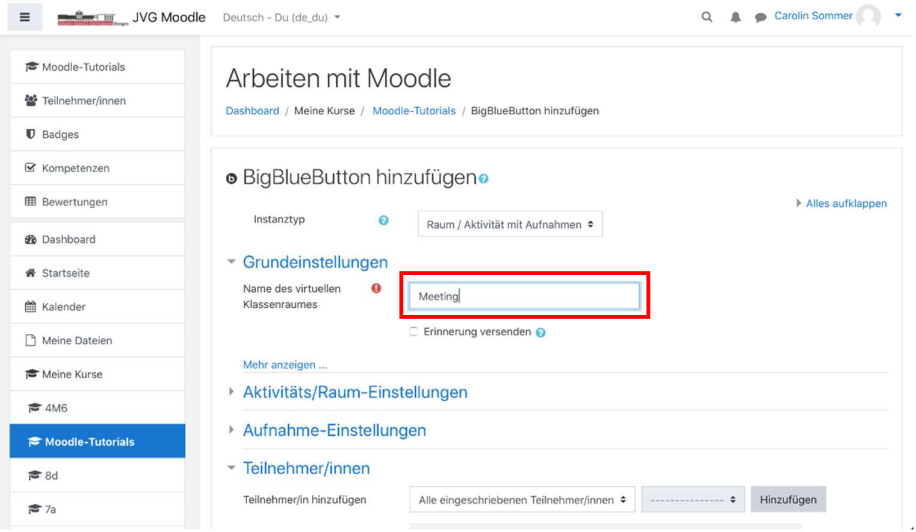

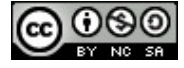

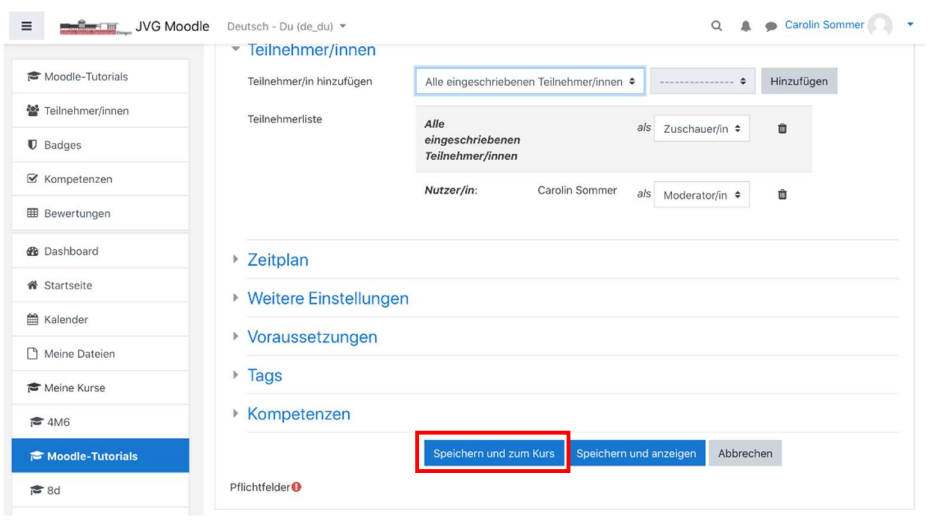

Danach klicken Sie unten auf "Speichern und zum Kurs".

Die neue Videokonferenz "Meeting" erscheint nun im Kurs. Bitte klicken Sie auf "Meeting" und danach auf "Teilnehmen".

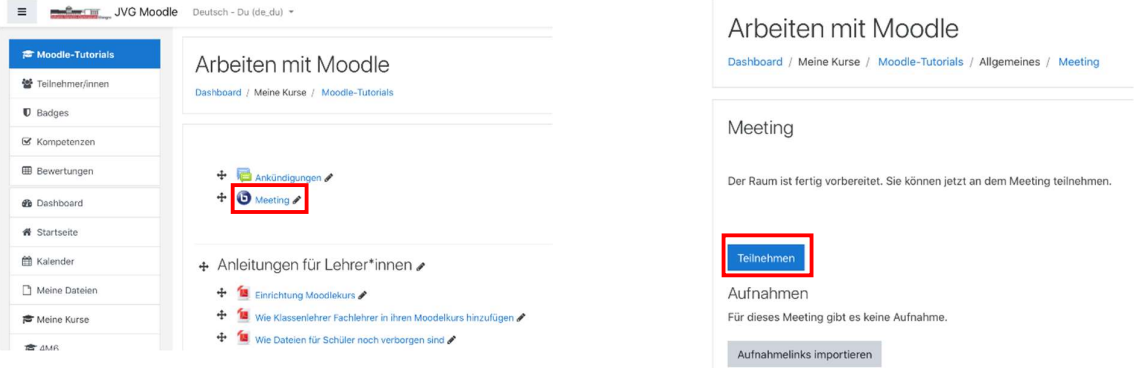

Darauf folgt die Frage, wie Sie der Konferenz beitreten möchten. Klicken Sie hier auf das gewünschte Symbol.

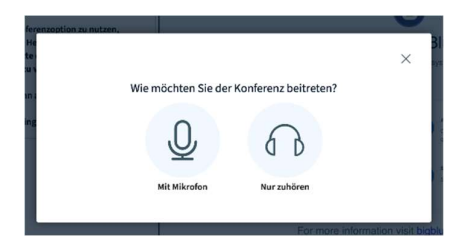

Sofern Sie der Konferenz mit Mikrofon beitreten wollen, fragt Ihr Browser nach einer Berechtigung hierfür.

Nachfolgend sind mehrere Browseranfragen dargestellt:

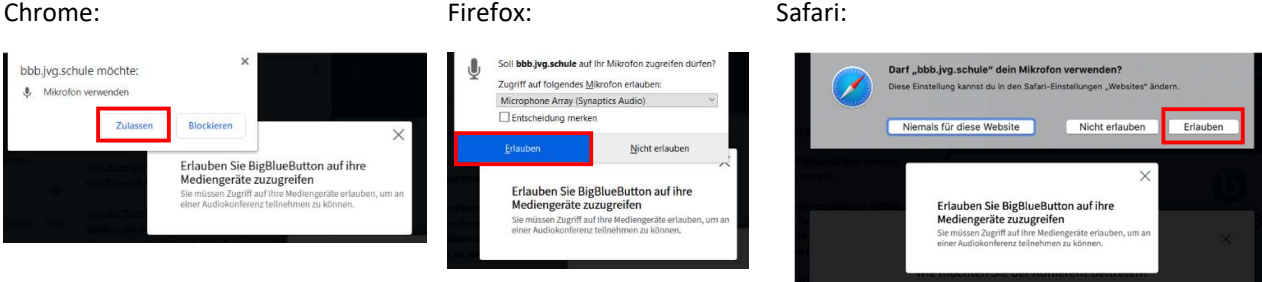

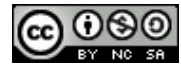

Johann-Vanotti-Gymnasium Ehingen: D. Blankenhorn & C. Sommer 2020

Nachdem Sie dem Browser die Erlaubnis erteilt haben, Ihr Mikrofon zu verwenden, werden Sie zum Echotest verbunden. Hier klicken Sie dann bitte entweder "Ja" oder "Nein" an. Falls Sie sich noch nicht hören, wird ein erneuter Echotest durchgeführt. Eventuell müssen Sie dann auch Ihr Mikrofon im Browser nochmals bestätigen.

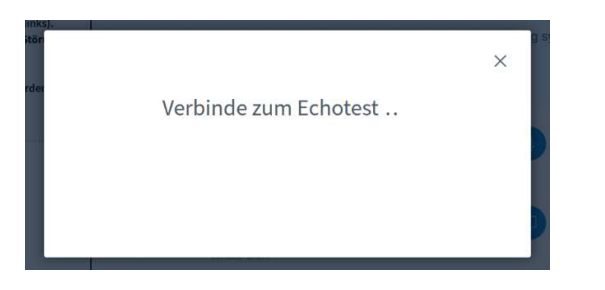

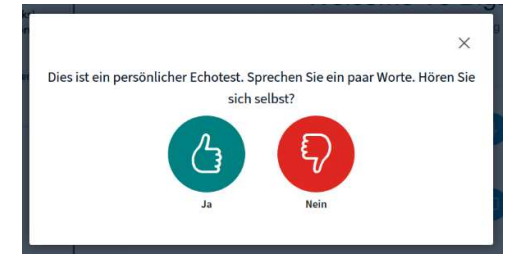

Die Startseite der Videokonferenz sieht nun folgendermaßen aus. Die Webcam ist aber noch deaktiviert.

Mit einem Klick auf das markierte Symbol können Sie die Kamera ebenfalls im jeweiligen Browser zulassen.

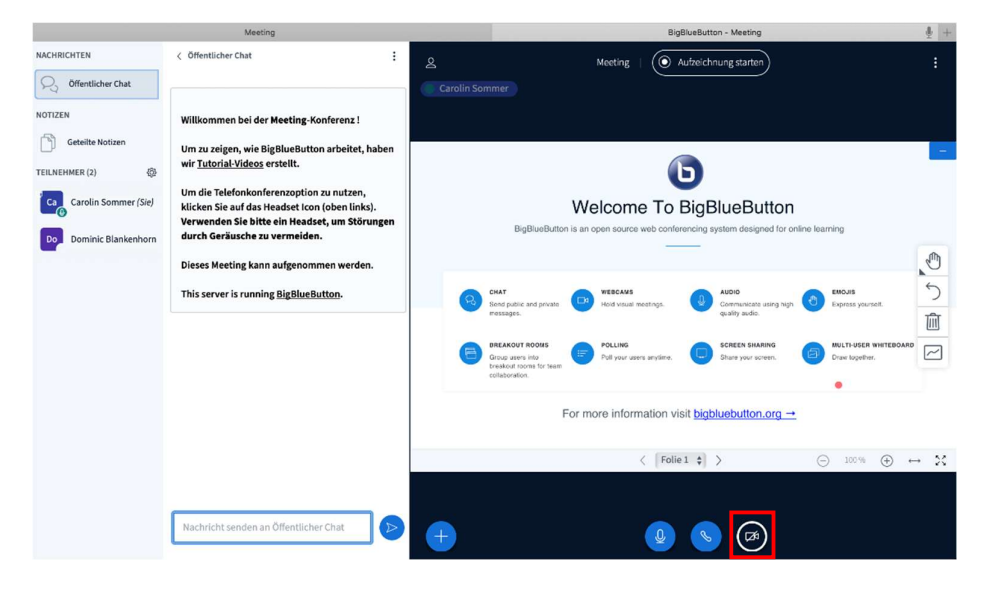

Wählen Sie hier Ihre Kamera und die gewünschte Qualität aus. Danach bestätigen Sie mit "Freigabe starten".

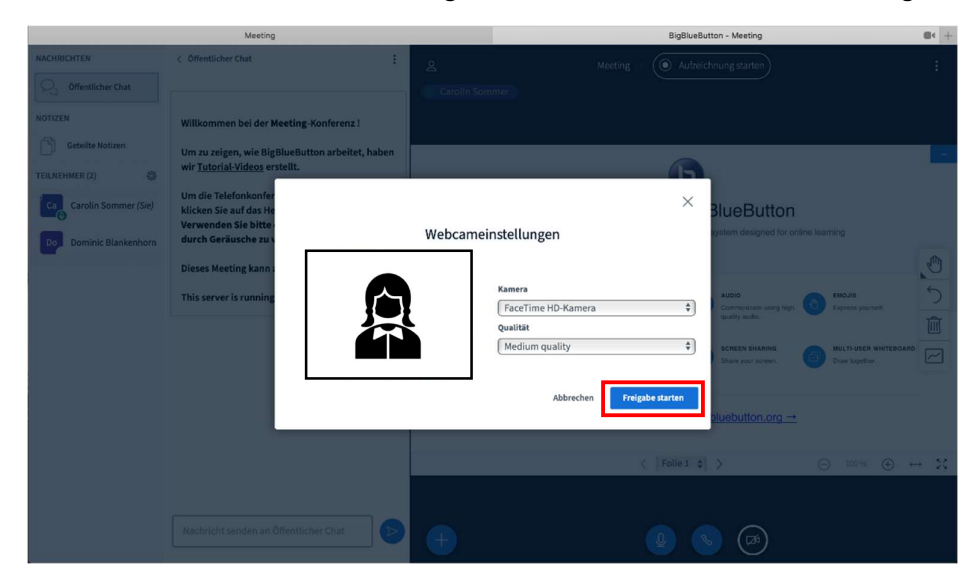

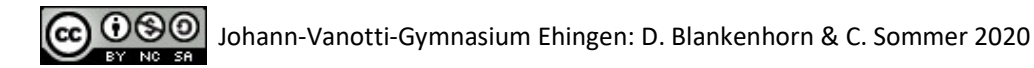

Danach wird dann das Bild der Webcam auch angezeigt.

Die Freigaben von Mikrofon und Webcam können Sie, mit dem jeweiligen Symbol, jederzeit widerrufen.

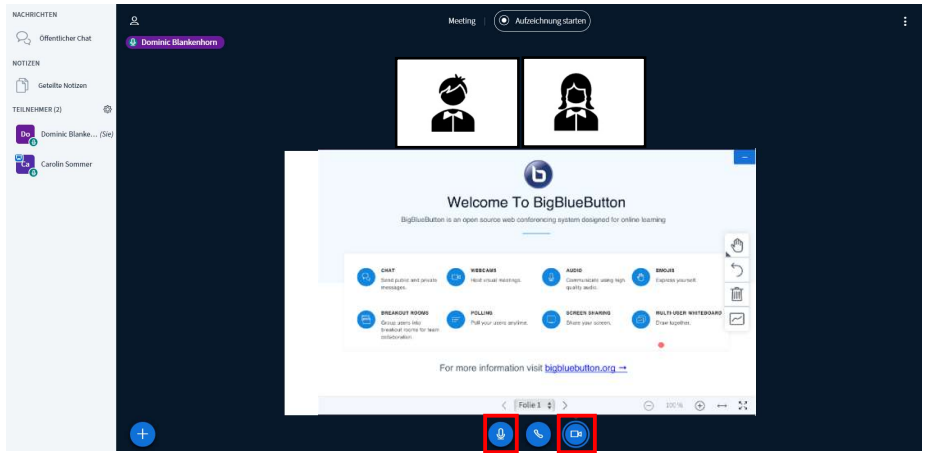

Über den öffentlichen Chat können Sie gleichzeitig auch Nachrichten schreiben.

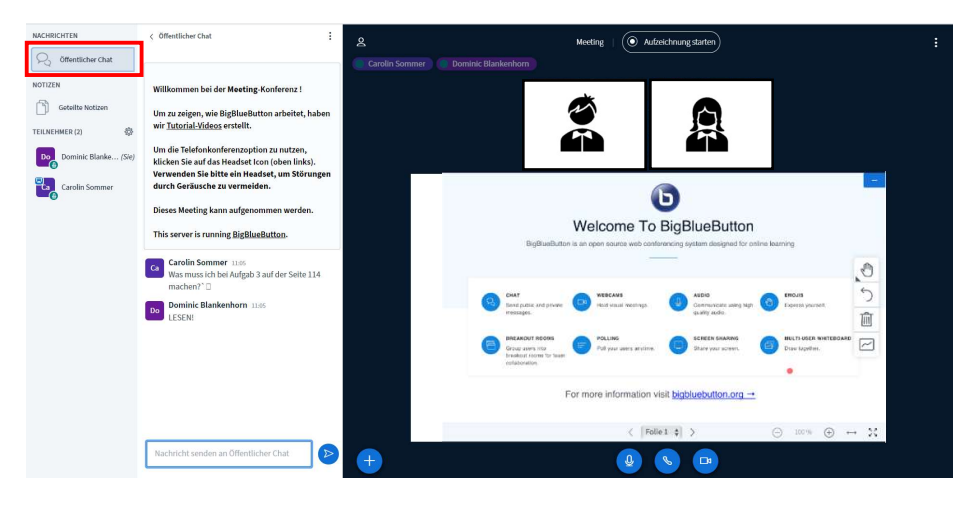

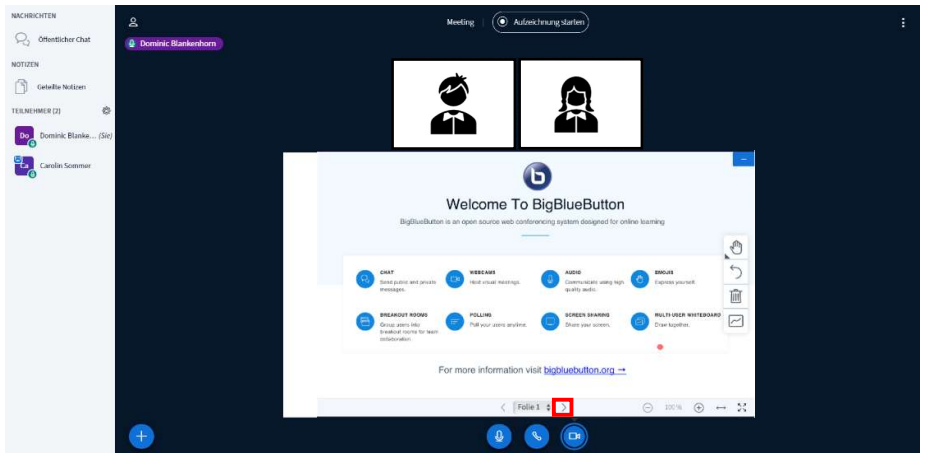

Über den markierten Pfeil nach rechts, kommen Sie zu einer neuen Whiteboard Seite.

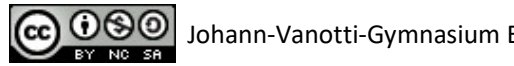

Der Präsentator (erkennbar an der linken Markierung) kann auf diesem Whiteboard schreiben. Zum Beispiel am Tablet mit einem Stift, oder auch am Computer mit gedrückter Maustaste.

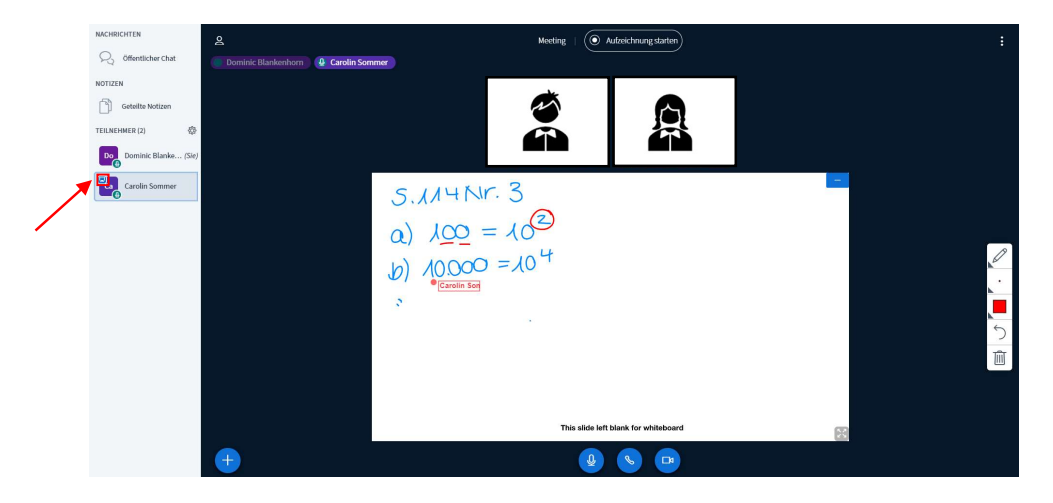

Über die Mehrbenutzerfunktion können auch alle Teilnehmer in das Whiteboard schreiben.

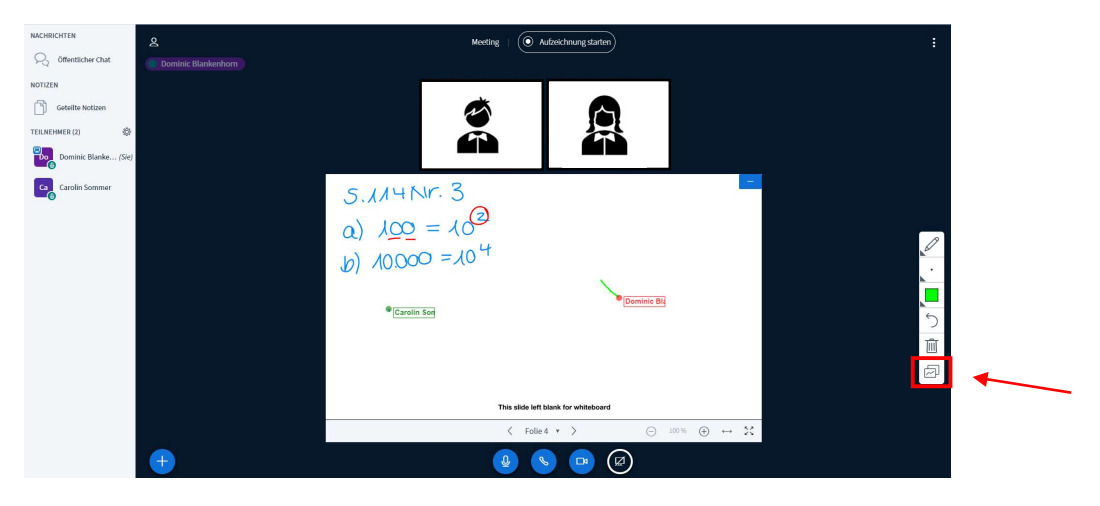

Über "Bildschirm freigeben" können Sie als Präsentator nach Erlaubnisfreigabe im Browser Ihren Bildschirm für alle anderen Teilnehmer freigeben.

Hinweis: Es wird direkt alles angezeigt, was Sie an Ihrem Computer geöffnet haben. Denken Sie daran!

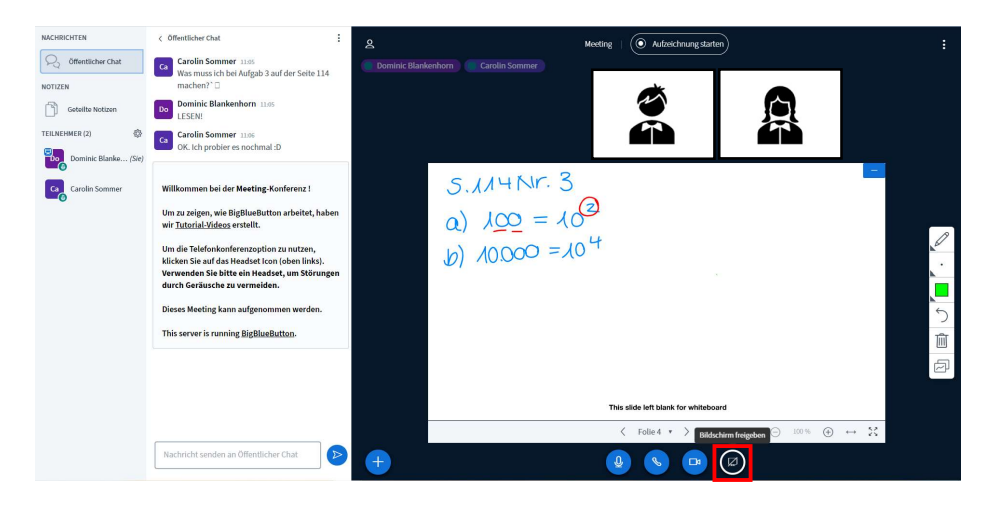

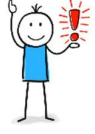

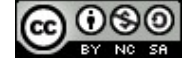

**SO** Johann-Vanotti-Gymnasium Ehingen: D. Blankenhorn & C. Sommer 2020